## **How to Listen to Board of Education Meetings**

Join with a WebEx Add-On: **For this option, you will need to download and install a WebEx Add-On. The option to install a WebEx Add-On will appear once you have clicked "Join Now" after registering. You can also set up the WebEx Add-On in advance. You can download and install a WebEx Add-On ahead of time here: [https://www.webex.com/downloads.html/.](https://www.webex.com/downloads.html/)**

- 1. Click on the ["Join WebEx Meeting"](https://hidoe-events.webex.com/hidoe-events/onstage/g.php?MTID=ebb4cb9653254d8e6f37868abdcaf5125) link on the Board of Education's [Listen Live](http://boe.hawaii.gov/Pages/ListenLivetoBoardMeetings.aspx) webpage.
- 2. Register by entering your **name**, **e-mail address**, and **meeting password**.
- 3. Click the blue "**Join Now**" button. (*Note: You will not be able to access the meeting until the scheduled meeting start time. Until that time, the "Join Now" button will be greyed out.*)

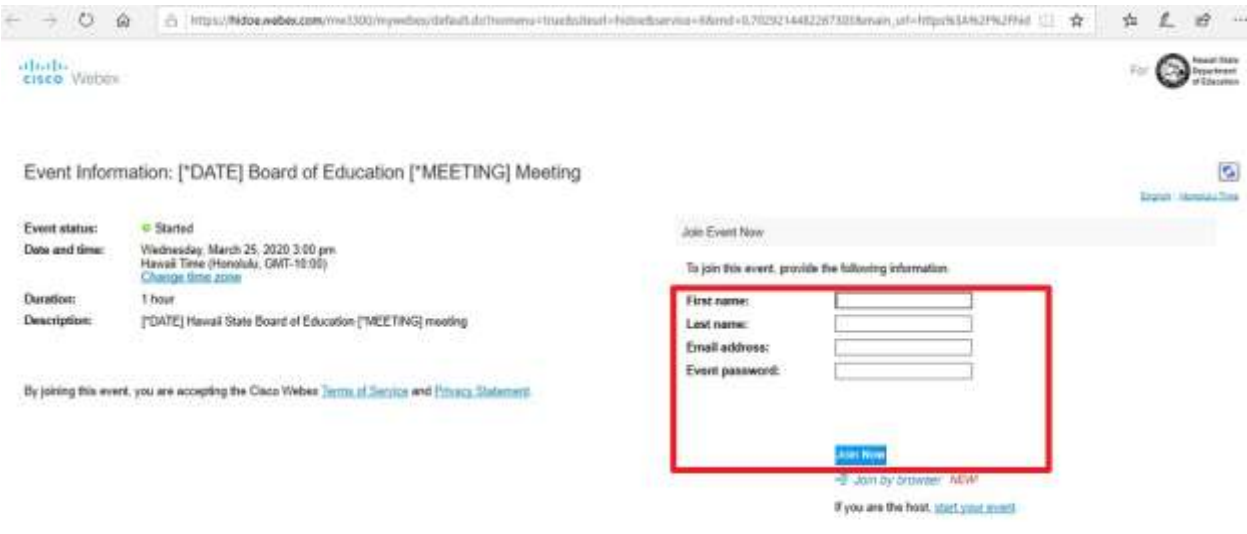

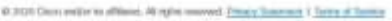

4. Next, click "**Join Event**" when the prompt to join the event is on your screen. You will now be connected to listen to the live audio. (*Note: Your microphone will be muted and you will not have the option to unmute.*)

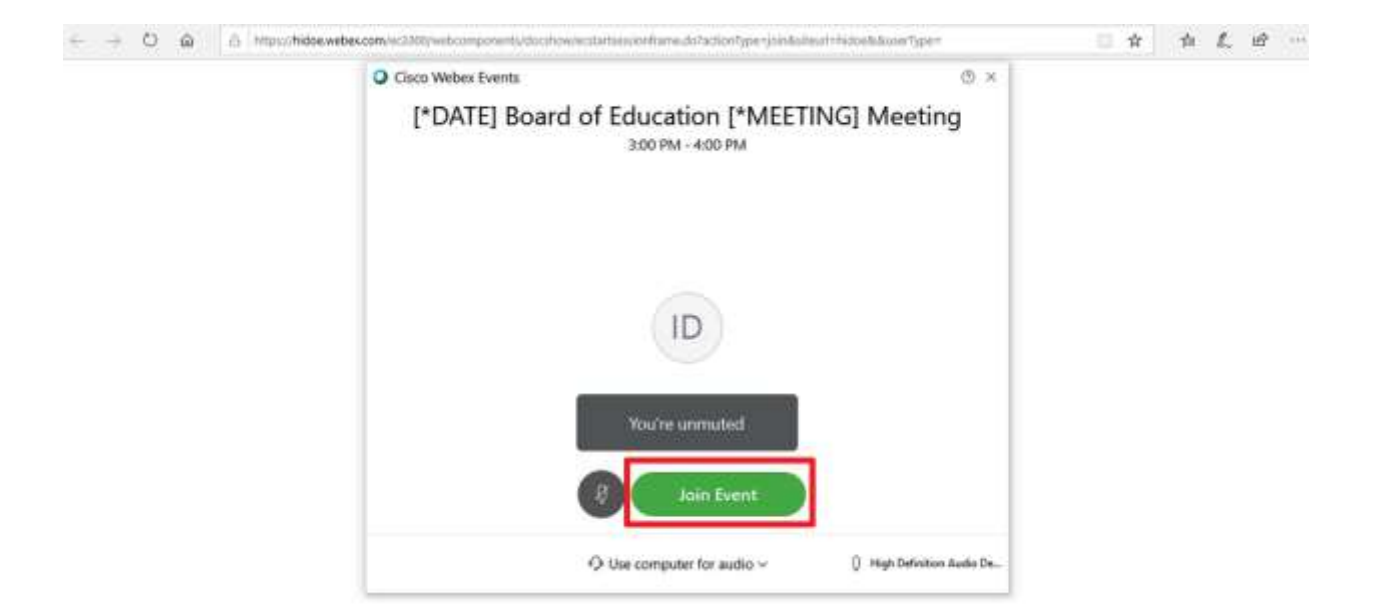

## Join through your browser:

- 1. Click on the ["Join WebEx Meeting"](https://hidoe-events.webex.com/hidoe-events/onstage/g.php?MTID=ebb4cb9653254d8e6f37868abdcaf5125) link on the Board of Education's [Listen Live](http://boe.hawaii.gov/Pages/ListenLivetoBoardMeetings.aspx) webpage.
- 2. Register by entering your **name**, **e-mail address**, and **meeting password**.

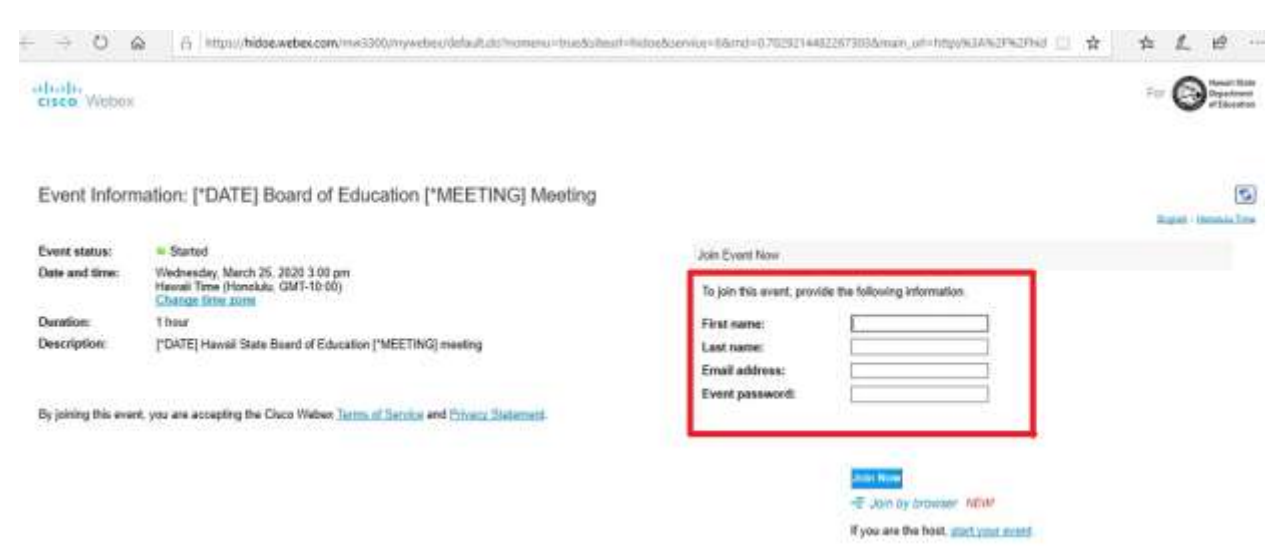

3. Click the "**Join by browser**" link directly underneath the "Join Now" link. (*Note: You will not be able to access the meeting until the scheduled meeting start time. Until that time, you will not be able to join.*)

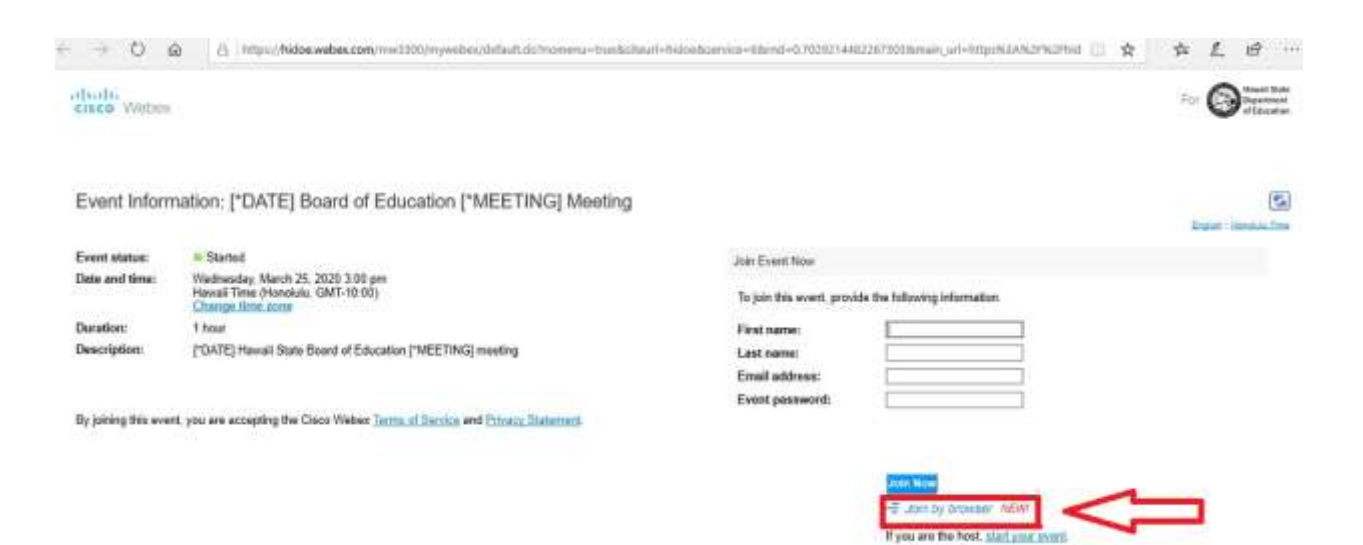

4. Click the "**Call In**" button when the "Audio Connection" box is on your screen.

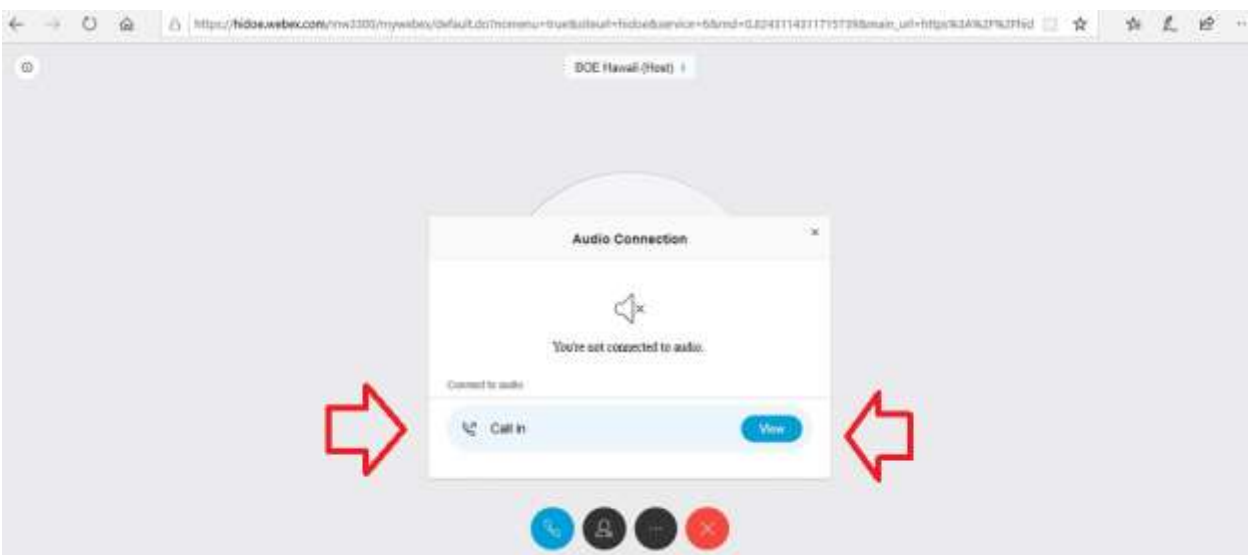

- 5. Call the **call-in toll-free number** or **call-in toll number** shown on your screen. (*Note: You can call-in using your mobile device, landline, or your computer's calling feature.*)
- 6. Once you connect, the prompt will ask for the **9-digit access code** followed by the **attendee ID number**. The numbers will be shown on your screen. Follow the prompts to enter the numbers then press # after each entry. (*Note: The access code and attendee ID number on your screen will be different than pictured on the graphic below.*)

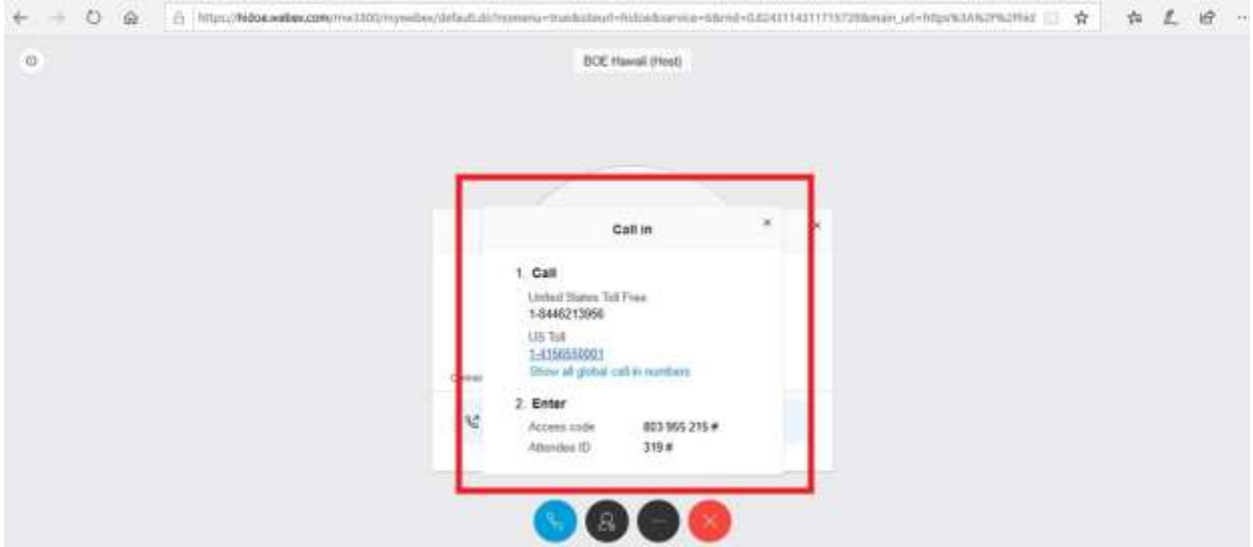

## Join by phone:

Call either the **toll-free** or **toll number** below:

8--4 Call-in toll-free number (US/Canada)

1--4 - 8 Call-in toll number

 Once you connect, the prompt will ask for the **9-digit access code or meeting number**. Enter the 9-digit number then press #.

Access code or meeting number: **126 241 1319**

**3** Next, the prompt will ask for an **Attendee ID number**. **Enter #**.

For a list of all global call-in numbers, please click [here.](https://hidoe.webex.com/cmp3300/webcomponents/widget/globalcallin/globalcallin.do?siteurl=hidoe&serviceType=EC&eventID=939670927&tollFree=1)

**For additional information, including how to download and access the WebEx App on your mobile device, troubleshooting, and other information, please see the Board of Education's [Listen Live](http://boe.hawaii.gov/Pages/ListenLivetoBoardMeetings.aspx) webpage.**